**installation and configuration guide**

# **hp** StorageWorks OpenVMS kit v3.0 for enterprise virtual array

# **Product Version:** 3.0

First Edition (May 2003)

**Part Number:** AA-RUGUA-TE

<span id="page-0-0"></span>This guide describes how to install and configure OpenVMS servers with an Enterprise Virtual Array.

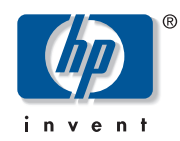

© Hewlett-Packard Company, 2003. All rights reserved.

Hewlett-Packard Company makes no warranty of any kind with regard to this material, including, but not limited to, the implied warranties of merchantability and fitness for a particular purpose. Hewlett-Packard shall not be liable for errors contained herein or for incidental or consequential damages in connection with the furnishing, performance, or use of this material.

This document contains proprietary information, which is protected by copyright. No part of this document may be photocopied, reproduced, or translated into another language without the prior written consent of Hewlett-Packard. The information contained in this document is subject to change without notice.

Compaq Computer Corporation is a wholly-owned subsidiary of Hewlett-Packard Company.

Microsoft, Windows, and Windows NT are U.S. registered trademarks of Microsoft Corporation.

UNIX is a registered trademark of The Open Group.

Hewlett-Packard Company shall not be liable for technical or editorial errors or omissions contained herein. The information is provided "as is" without warranty of any kind and is subject to change without notice. The warranties for Hewlett-Packard Company products are set forth in the express limited warranty statements for such products. Nothing herein should be construed as constituting an additional warranty.

Printed in the U.S.A.

<span id="page-1-0"></span>OpenVMS Kit V3.0 for Enterprise Virtual Array Installation and Configuration Guide First Edition (May 2003) Part Number: [AA-RUGUA-TE](#page-0-0)

# contents

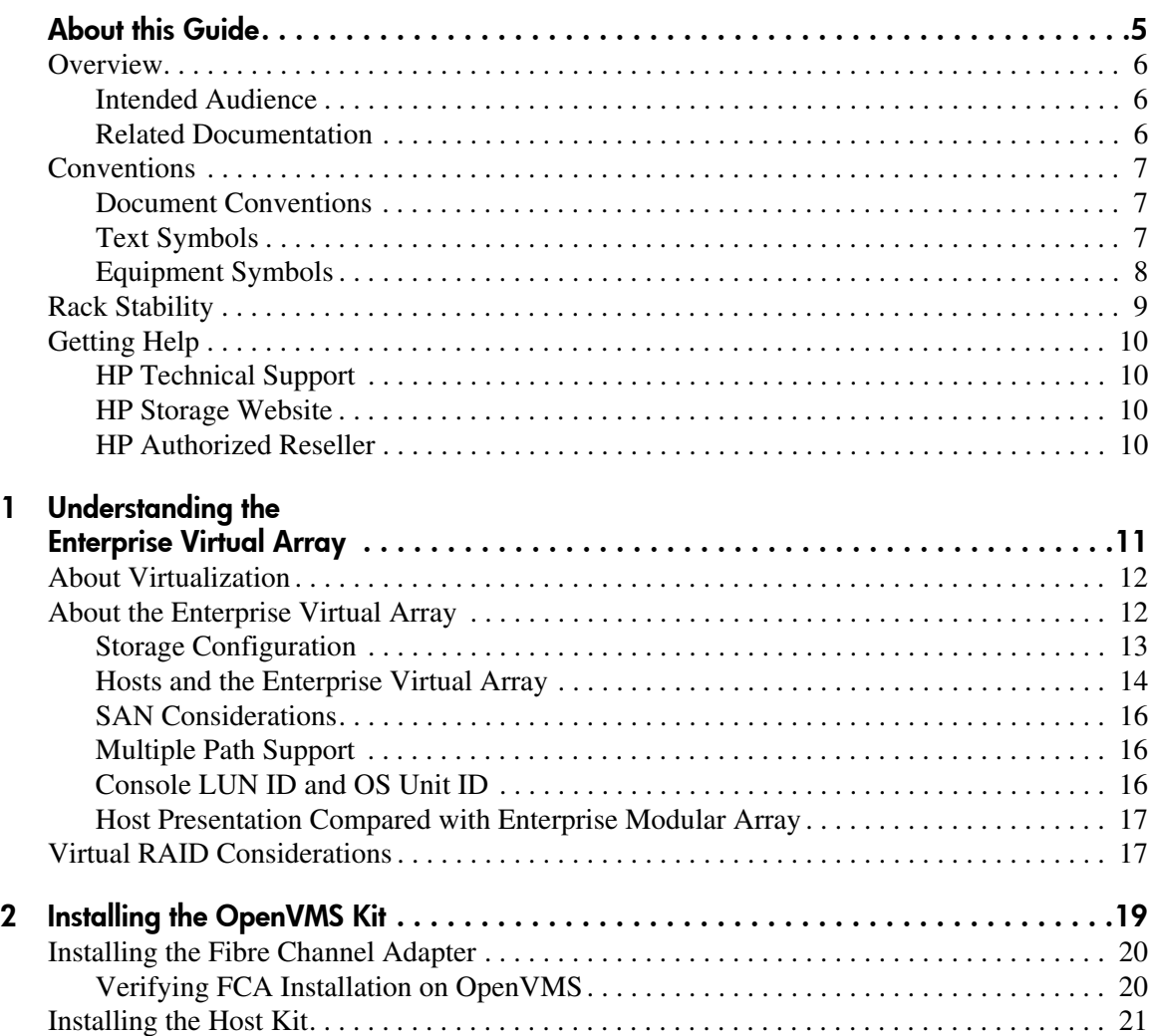

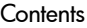

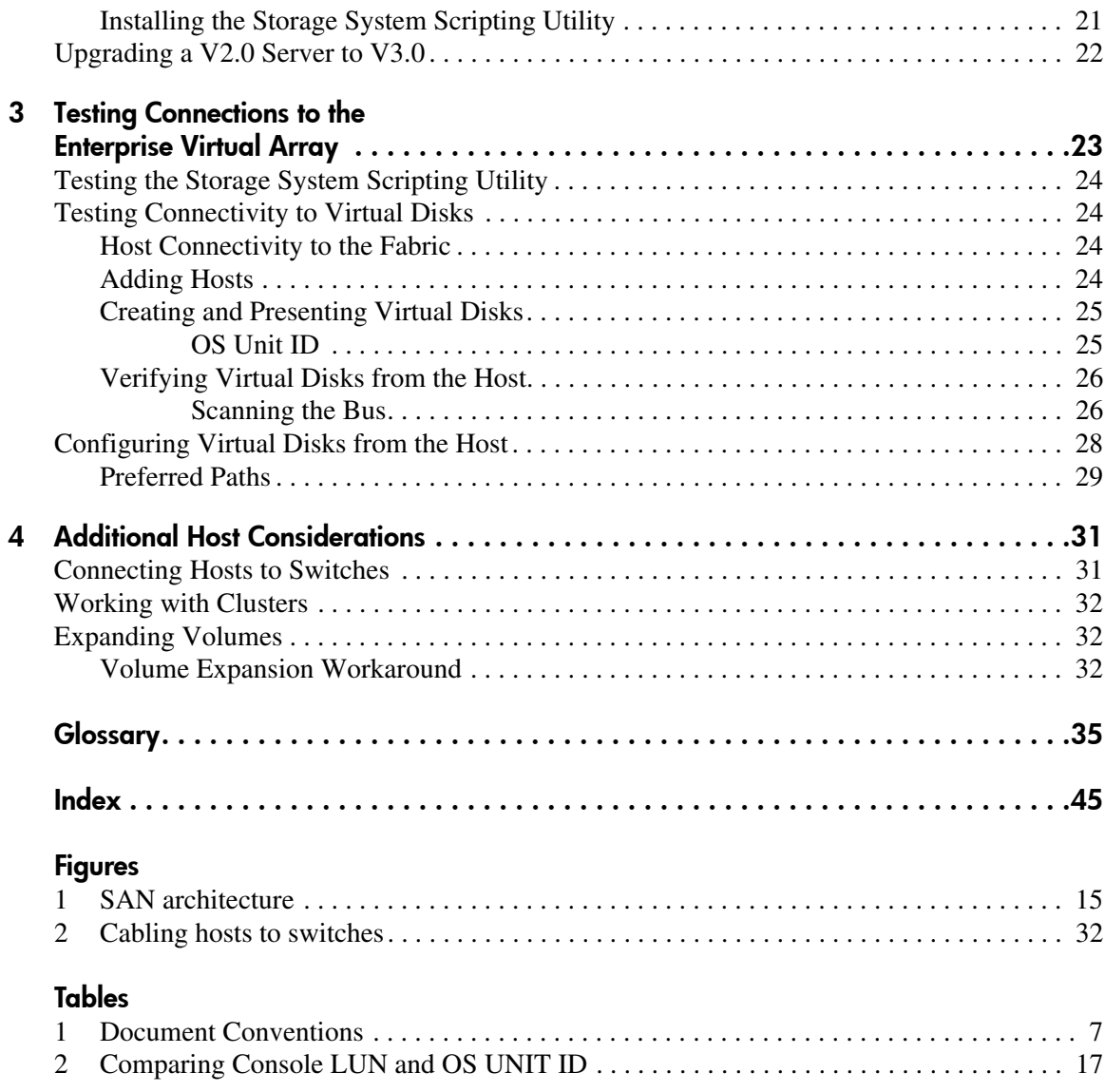

# about this guide

This installation and configuration guide provides information to help you:

- Become familiar with the Enterprise Virtual Array technology
- <span id="page-4-0"></span>■ Install the OpenVMS Kit for Enterprise Virtual Array storage systems
- Test connections to the Enterprise Virtual Array storage systems "About this Guide" topics include:
- [Overview, page 6](#page-5-0)
- [Conventions, page 7](#page-6-0)
- [Rack Stability, page 9](#page-8-0)
- [Getting Help](#page-9-0), [page 10](#page-9-0)

# <span id="page-5-0"></span>**Overview**

This section covers the following topics:

- **[Intended Audience](#page-5-1)**
- **[Related Documentation](#page-5-2)**

# <span id="page-5-3"></span><span id="page-5-1"></span>**Intended Audience**

This book is intended for use by storage administrators who are experienced with the following:

- Configuration of storage area networks (SANs).
- Host environments, such as Windows 2000, Windows NT, Windows Server 3000, Sun Solaris, OpenVMS, Tru64 UNIX, HP-UX, IBM AIX, Linux, and Novell NetWare.
- Enterprise Virtual Array (EVA5000) storage systems

# <span id="page-5-4"></span><span id="page-5-2"></span>**Related Documentation**

In addition to this guide, HP provides corresponding information:

- *HP StorageWorks OpenVMS Kit V3.0 for Enterprise Virtual Array Release Notes*
- *HP StorageWorks Enterprise Virtual Array User Guide*
- *HP StorageWorks Enterprise Virtual Array Release Notes*
- *HP StorageWorks Enterprise Virtual Array Read Me First*
- *HP StorageWorks Enterprise Virtual Array World Wide Name Label*
- *HP StorageWorks Command View EVA Interactive Help File*
- *HP StorageWorks Enterprise Virtual Array Hardware Configuration Guide*
- *HP StorageWorks Enterprise Virtual Array Upgrading to V3.0 Instructions*
- *HP StorageWorks Enterprise Virtual Array License Instructions*
- *HP StorageWorks System Software Enterprise Virtual Array Installation Instructions*
- *HP StorageWorks SAN Design Reference Guide*

# <span id="page-6-0"></span>**Conventions**

Conventions consist of the following:

- [Document Conventions](#page-6-1)
- [Text Symbols](#page-6-2)
- [Equipment Symbols](#page-7-0)

# <span id="page-6-4"></span><span id="page-6-1"></span>**Document Conventions**

The document conventions included in [Table 1](#page-6-3) apply in most cases.

## <span id="page-6-3"></span>**Table 1: Document Conventions**

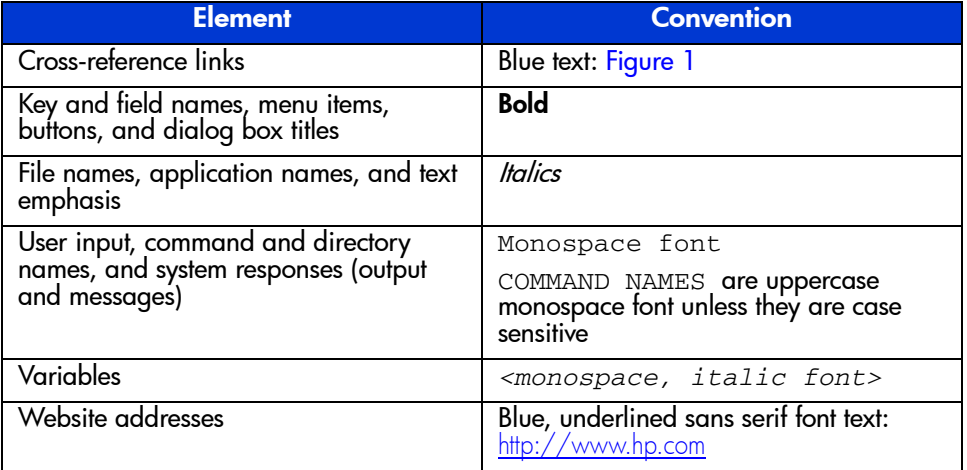

# <span id="page-6-5"></span><span id="page-6-2"></span>**Text Symbols**

The following symbols may be found in the text of this guide. They have the following meanings.

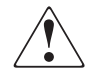

**WARNING:** Text set off in this manner indicates that failure to follow directions in the warning could result in bodily harm or death.

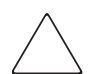

**Caution:** Text set off in this manner indicates that failure to follow directions could result in damage to equipment or data.

**Note:** Text set off in this manner presents commentary, sidelights, or interesting points of information.

# <span id="page-7-1"></span><span id="page-7-0"></span>**Equipment Symbols**

The following equipment symbols may be found on hardware for which this guide pertains. They have the following meanings.

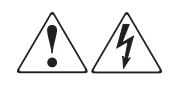

Any enclosed surface or area of the equipment marked with these symbols indicates the presence of electrical shock hazards. Enclosed area contains no operator serviceable parts.

**WARNING:** To reduce the risk of personal safety from electrical shock hazards, do not open this enclosure.

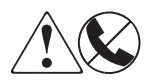

Any RJ-45 receptacle marked with these symbols indicates a network interface connection.

**WARNING:** To reduce the risk of electrical shock, fire, or damage to the equipment, do not plug telephone or telecommunications connectors into this receptacle.

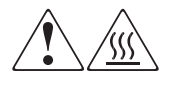

Any surface or area of the equipment marked with these symbols indicates the presence of a hot surface or hot component. Contact with this surface could result in injury.

**WARNING:** To reduce the risk of personal safety from a hot component, allow the surface to cool before touching.

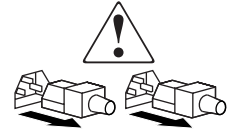

Power supplies or systems marked with these symbols indicate the presence of multiple sources of power.

**WARNING:** To reduce the risk of personal safety from electrical shock, remove all power cords to completely disconnect power from the power supplies and systems.

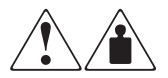

Any product or assembly marked with these symbols indicates that the component exceeds the recommended weight for one individual to handle safely.

**WARNING:** To reduce the risk of personal safety or damage to the equipment, observe local occupational health and safety requirements and guidelines for manually handling material.

# <span id="page-8-1"></span><span id="page-8-0"></span>**Rack Stability**

Rack stability protects personnel and equipment.

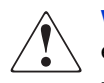

**WARNING:** To reduce the risk of personal safety or damage to the equipment, be sure that:

- The leveling jacks are extended to the floor.
- The full weight of the rack rests on the leveling jacks.
- In single rack installations, the stabilizing feet are attached to the rack.
- In multiple rack installations, the racks are coupled.
- Only one rack component is extended at any time. A rack may become unstable if more than one rack component is extended for any reason.

# <span id="page-9-6"></span><span id="page-9-0"></span>**Getting Help**

If you still have a question after reading this guide, contact an HP authorized service provider or access our website: <http://www.hp.com>.

# <span id="page-9-5"></span><span id="page-9-1"></span>**HP Technical Support**

Telephone numbers for worldwide technical support are listed on the following HP website: <http://www.hp.com/support/>. From this website, select the country of origin.

**Note:** For continuous quality improvement, calls may be recorded or monitored.

Be sure to have the following information available before calling:

- Technical support registration number (if applicable)
- Product serial numbers
- Product model names and numbers
- Applicable error messages
- Operating system type and revision level
- Detailed, specific questions

# <span id="page-9-7"></span><span id="page-9-2"></span>**HP Storage Website**

The HP website has the latest information on this product, as well as the latest drivers. Access storage at: [http://www.hp.com/country/us/eng/prodserv/](http://www.hp.com/country/us/eng/prodserv/storage.html) [storage.html](http://www.hp.com/country/us/eng/prodserv/storage.html). From this website, select the appropriate product or solution.

# <span id="page-9-4"></span><span id="page-9-3"></span>**HP Authorized Reseller**

For the name of your nearest HP authorized reseller:

- In the United States, call 1-800-345-1518
- In Canada, call 1-800-263-5868
- Elsewhere, see the HP website for locations and telephone numbers: <http://www.hp.com>.

# This chapter introduces the Enterprise Virtual Array components and explains

<span id="page-10-0"></span>how the host servers are integrated. The following topics are covered:

■ [About Virtualization, page 12](#page-11-0)

<span id="page-10-2"></span><span id="page-10-1"></span>**Understanding the** 

**Enterprise Virtual Array** 

- [About the Enterprise Virtual Array](#page-11-1), [page 12](#page-11-1)
	- [Storage Configuration, page 13](#page-12-0)
	- [Hosts and the Enterprise Virtual Array](#page-13-0), [page 14](#page-13-0)
	- [SAN Considerations, page 16](#page-15-0)
	- [Multiple Path Support, page 16](#page-15-1)
	- [Console LUN ID and OS Unit ID, page 16](#page-15-2)
	- [Host Presentation Compared with Enterprise Modular Array](#page-16-0), [page 17](#page-16-0)
- [Virtual RAID Considerations, page 17](#page-16-1)

# <span id="page-11-2"></span><span id="page-11-0"></span>**About Virtualization**

Virtualization is used to simplify the creation, presentation, and administration of storage to multivendor host servers in a Storage Area Network (SAN). Virtualization changes the way the storage administrator interacts with storage—streamlining the work required to manage and implement the storage environment. This section describes how virtualization affects storage configuration.

You do not need to make decisions about planning, creating, and configuring stripesets, mirrorsets, and RAIDsets. The software now automates these decisions. The decisions are simplified to basic choices on virtual disk capacity and redundancy levels. All of this work is done from a central location—the Command View EVA Element Manager. See the Command View EVA Element Manager online help for more information.

Three levels of virtualization are possible within a SAN—server, fabric, and storage system.

- **Server level—useful for small systems—StorageWorks Virtual Replicator** implements small scale virtualization of storage in a Windows NT, Windows 2000 and Windows Server 2003 environment
- **Fabric level—SAN-wide virtualization with increased efficiency**
- **Storage system level—**provides large volumes of pooled storage in virtual disks and simplifies management tasks

The Enterprise Virtual Array implements storage system level virtualization. Virtualization technology, at the storage system level, creates *virtual disks*. These virtual disks are created using all the available physical disk drives, not individual or grouped sets of disks. The host recognizes and uses these virtual disks like any other disk device.

# <span id="page-11-1"></span>**About the Enterprise Virtual Array**

<span id="page-11-3"></span>Storage system level virtualization is a concept in the storage industry that allows you to focus on higher-level concerns regarding your specific storage needs.

With the Enterprise Virtual Array, you no longer need to manually present storage pools to the host servers. That is, you do not choose specific disks and sets of disks to create levels of redundancy. No decisions need to be made as to which physical disks are involved in each storage unit. When you create virtual disks, the entire set of disks in the cabinet are used for load balancing and sparing, which

sets aside extra disk space for failure protection. The Enterprise Virtual Array improves performance as the data is written across many disks and not directed toward a single or specific set of disks.

Setup and management of virtualization is achieved with software and hardware resources. You have greater freedom and control with the following benefits:

- Faster performance with improved system response time
- All SAN and storage management done from a web browser
- Simplified load balanced storage
- Simplified decisions about physical disk setup and partitioning
- Increased bandwidth—use of striping algorithms across many disks accessed with multiple spindles
- Simplified high-availability storage techniques
- <span id="page-12-1"></span>■ Recovery from disk failures includes automatic load balancing

# <span id="page-12-0"></span>**Storage Configuration**

All complex choices regarding physical disk usage, previously made manually, are now performed by the software. The end result is overall better performance and less intervention.

The Command View EVA Element Manager software automatically makes complex choices about physical disk usage. Virtual disks are created behind the scenes with this software. You make relatively simple choices regarding virtual disk capacity, which host to present to, and the level of redundancy.

The following list provides an overview of the storage configuration process for the Enterprise Virtual Array:

- 1. Initialize the storage system.
- 2. Create disk groups.
- 3. Add hosts to the storage system.
- 4. Create virtual disks.
- 5. Present virtual disks to hosts.

For more information on setting up the Enterprise Virtual Array, see the Enterprise Virtual Array User Guide and the Command View EVA Element Manager online help system.

# <span id="page-13-0"></span>**Hosts and the Enterprise Virtual Array**

<span id="page-13-1"></span>This section describes how the host servers fit in the overall Enterprise Virtual Array. Below is a list of the hosts that can attach and interact with the Enterprise Virtual Array:

- <span id="page-13-2"></span>Windows NT, Windows 2000, Windows Server 2003
- Tru64 UNIX
- OpenVMS
- Sun Solaris
- HP-UX
- IBM AIX
- Linux
- Novell NetWare

Be sure you are running a supported version of each operating system in your SAN (see the platform-specific release notes for details).

[Figure 1](#page-14-0) shows an overall SAN architecture for the Enterprise Virtual Array. The control center for the Enterprise Virtual Array is the Command View EVA Element Manager, which resides on a management appliance. The management appliance is accessed from a browser anywhere on the network.

The hosts are components of the Enterprise Virtual Array storage systems. These host servers attach to the storage pools of the Enterprise Virtual Array and use the virtual disks just like any other disk resource. To the host server, virtual disks appear the same as other storage system disk resources.

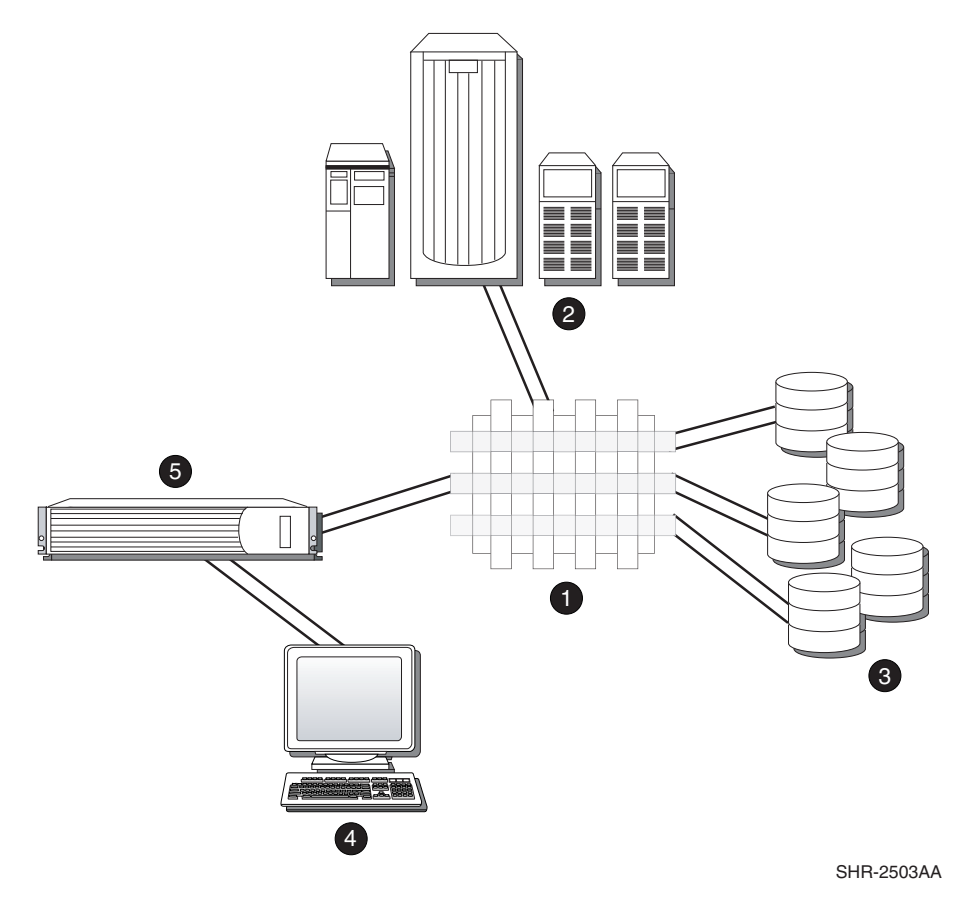

<span id="page-14-0"></span>**Figure 1: SAN architecture**

- **0** Fabric
- **2** Host servers
- <sup>3</sup> Enterprise Virtual Array storage systems
- **4** Browser for controlling the Command View EVA Element Manager
- **6** Management Appliance—where the Command View Element Manager resides

Become familiar with the configuration requirements and the physical layout of your Enterprise Virtual Array. Refer to the documentation that came with your hardware. Also, read the documentation and release notes for the additional hardware and software used throughout your SAN.

# <span id="page-15-5"></span><span id="page-15-0"></span>**SAN Considerations**

Ensure that your SAN components are all supported for use with the Enterprise Virtual Array. Design your SAN with an HP standard topology or by following the HP SAN design rules for creating custom topologies. Refer to the H*P StorageWorks SAN Design Reference Guide* for help with topology rules. The most up-to-date version of this guide can be found on the HP website at http://h18004.www1.hp.com/products/storageworks/san/documentation.html

# <span id="page-15-4"></span><span id="page-15-1"></span>**Multiple Path Support**

Enterprise Virtual Array requires a multiple path environment. OpenVMS has multiple path as part of the operating system. No additional software is necessary.

# <span id="page-15-3"></span><span id="page-15-2"></span>**Console LUN ID and OS Unit ID**

The Command View EVA Element Manager software displays a field for the Console LUN ID on the **Initialized Storage System Properties** page.

It is very important that you set the Console LUN ID to a number other than zero. If the Console LUN ID is not set or is set to zero, the OpenVMS host will not see the controller pair. Once the Console LUN ID is set for a controller pair, you do not have to concern yourself with it unless another controller pair is introduced in the SAN (see [Table 2](#page-16-2) for an example of how the Console LUN ID displays).

The Command View EVA Element Manager software displays a field for the OS Unit ID. This field is required for OpenVMS host machines.

This is a settable ID field on the virtual disk properties page. The default setting is 0, which disables the settable ID. To enable the settable ID, you must specify a value between 1 and 32767.

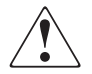

**WARNING:** It is possible to enter a duplicate Console LUN ID or OS Unit ID number. You must ensure that the Console LUN ID and OS Unit ID number you enter does not duplicate one already in use. A duplicate Console LUN ID or OS Unit ID number could allow the OpenVMS hosts to corrupt data through confusion about LUN identity as well as have the host not see the controllers.

You need to make the Console LUN ID and OS Unit IDs for OpenVMS hosts unique across the entire SAN, not just the controller subsystem.

<span id="page-16-2"></span>**Table 2: Comparing Console LUN and OS UNIT ID**

| <b>ID</b> Type            | System Display |
|---------------------------|----------------|
| Console LUN ID set to 100 | \$1\$GGA100:   |
| OS UNIT ID set to 50      | \$1\$DGA50:    |

# <span id="page-16-3"></span><span id="page-16-0"></span>**Host Presentation Compared with Enterprise Modular Array**

In previous technology (Enterprise Modular Array family), the term *virtual disks* was used to describe what is presented to the host. Those virtual disks were derived from logical slices of storage, using specific sets of physical disks designed by the administrator.

With Enterprise Virtual Array, the disk pool used to derive virtual disks can be up to the entire set of physical disks available to the controllers. You do not need to be concerned with which physical disks are used to create the virtual disks. However, you do make decisions regarding disk groups, which are the number of physical disks used.

Virtual disks presented to the host servers with either technology appear like any other SAN disk resource. From the server side, there is no difference. Hosts access the virtual disks as a LUN with capacity knowledge.

# <span id="page-16-4"></span><span id="page-16-1"></span>**Virtual RAID Considerations**

Virtual RAID helps determine the level to which user data is protected—VraidX, where X can be 0, 1, or 5. Redundancy is directly proportional to cost in terms of storage usage—the greater the level of data protection, the more storage space is required. There are three types of redundancy available with the Enterprise Virtual Array:

■ **Vraid0**—No failure tolerance of data is provided.

- **Vraid1**—All data is duplicated within the storage system. This is the highest level of storage use with the lowest amount of read/write overhead.
- **Vraid5**—All data is protected by parity. This is the lowest level of storage use while maintaining redundancy at a cost of a higher amount of read/write overhead.

# <span id="page-18-2"></span><span id="page-18-1"></span>**Installing the OpenVMS Kit 2**

<span id="page-18-0"></span>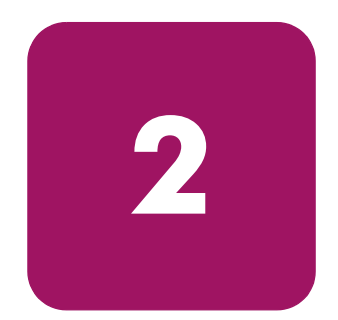

This chapter provides instructions for installing the OpenVMS Kit for Enterprise Virtual Array. This kit lets you connect host servers to the virtual disks of the Enterprise Virtual Array The following topics are covered:

- [Installing the Fibre Channel Adapter](#page-19-0), [page 20](#page-19-0)
- [Installing the Host Kit, page 21](#page-20-0)
	- [Installing the Storage System Scripting Utility, page 21](#page-20-1)
- [Upgrading a V2.0 Server to V3.0,](#page-21-0) [page 22](#page-21-0)

# <span id="page-19-5"></span><span id="page-19-0"></span>**Installing the Fibre Channel Adapter**

<span id="page-19-4"></span>Supported Fibre Channel Adapters (FCAs) must be installed in the host server in order to communicate with the Enterprise Virtual Array. Refer to the platform-specific release notes for a list of supported FCAs. Since the Enterprise Virtual Array requires a multiple path environment, a minimum of two FCAs are required for each host.

<span id="page-19-3"></span>**Note:** Traditionally, the adapter used to connect the host server to the fabric is called a Host Bus Adapter (HBA). The HBA used in the Enterprise Virtual Array is called a Fibre Channel Adapter (FCA). You may also see the adapter referred to as a Fibre Channel Host Bus Adapter (FC HBA) in other related documents.

Follow the hardware installation rules and conventions for your server type. The Fibre Channel Adapter is shipped with its own documentation for installation. Refer to that documentation for complete instructions.

You need the following items to begin:

- FCA boards and the installation instructions included with the adapter kit
- The computer's hardware manual for instructions on installing adapters
- Appropriate tools to service your computer

The FCA board plugs into a standard PCI slot in the host computer. Refer to the system manual for instructions on plugging in boards.

# <span id="page-19-2"></span><span id="page-19-1"></span>**Verifying FCA Installation on OpenVMS**

This section describes how to verify that OpenVMS recognizes the installed FCA.

At the console level, verify proper installation with the SHOW DEVICE command.

>>>SHOW DEVICE PG

The system returns a response similar to the following:

PGA0 WWPN 2000-0000-c921-1858 PGB0 WWPN 2000-0000-c921-18bd

The response returned indicates that the FCA board is properly installed and functioning. The World Wide Port Name (WWPN) for each adapter is displayed.

# <span id="page-20-5"></span><span id="page-20-0"></span>**Installing the Host Kit**

The OpenVMS Kit V3.0 for Enterprise Virtual Array installs the supported FCA driver and the Storage System Scripting Utility (SSSU).

The HSV controllers can be configured with SSSU as an alternate to the Command View EVA Element Manager. SSSU allows a command line interface for issuing commands directly to the controller. Complex configuration requests and operations can be handled by either the Command View EVA Element Manager or SSSU. Simple or initial configuration requests can be handled easily and expediently through the element manager, but repetitious and complex configuration steps can be scripted and executed through the command line interface.

<span id="page-20-3"></span>**Note:** The SSSU CAPTURE CONFIGURATION command (see the entry on the CAPTURE CONFIGURATION command in the Storage System Scripting Utility reference guide) is the only way to capture, save, and recreate a storage system's configuration.

<span id="page-20-4"></span>See the Storage System Scripting Utility V3.0 for Enterprise Virtual Array Reference Guide for more information on using SSSU (included on the CD-ROM that comes with this kit)

The supported versions of the OpenVMS operating system include the latest FCA device drivers. No additional setup is required. Check the platform-specific release notes to ensure your operating system meets the minimum requirements for working with the Enterprise Virtual Array. The following section describes how to install SSSU.

# <span id="page-20-2"></span><span id="page-20-1"></span>**Installing the Storage System Scripting Utility**

Follow this procedure to install the SSSU application.

- 1. Insert the OpenVMS Kit V3.0 for Enterprise Virtual Array CD-ROM.
- 2. Copy the self-extracting executable file sssu  $pcsi$  sfx.exe from the CD-ROM to a temporary directory on the host system.
- 3. Enter the following command to extract the file:

\$ run SSSUVxBLDxx

4. The following file is extracted:

HP-ALPHA-SSSU-V0x00-xx-1.PCSI

**Note:** The xx designations in the SSSUVxBLDxx command and extracted HP-ALPHA-SSSU-VOx00-xx-1.PCSI file indicate the latest build number.

5. Use the PolyCenter Software Installation program to install SSSU with the command:

\$ product install sssu

6. Follow the instructions to complete the installation.

The SSSU executable is installed in the following directory by default:

<span id="page-21-2"></span>sys\$system

<span id="page-21-1"></span>Removing HSV110 devices...OK?

# <span id="page-21-0"></span>**Upgrading a V2.0 Server to V3.0**

Follow this procedure to upgrade an existing V2.0 host server to V3.0.

- 1. Upgrade the Virtual Controller Software (VCS) and the Command View EVA Element Manager software from V2.0 to V3.0 (see the upgrade instructions that come with the VCS kit).
- 2. Locate and delete the V2.0 SSSU executable.
- 3. Install the V3.0 kit (see ["Installing the Host Kit](#page-20-0)" on [page 21](#page-20-0)).

You may also need to upgrade the FCA firmware. Check the platform-specific release notes for supported FCA versions.

# <span id="page-22-1"></span>**Testing Connections to the**<br> **Enterprise Virtual Array**

<span id="page-22-2"></span><span id="page-22-0"></span>

This chapter describes how to test that the OpenVMS host servers can connect to the Enterprise Virtual Array. This chapter also describes how to test that the Storage System Scripting Utility (SSSU) can connect to the Enterprise Virtual Array. The following topics are covered:

- [Testing the Storage System Scripting Utility](#page-23-0), [page 24](#page-23-0)
- [Testing Connectivity to Virtual Disks, page 24](#page-23-1)
	- [Host Connectivity to the Fabric](#page-23-2), [page 24](#page-23-2)
	- [Adding Hosts, page 24](#page-23-3)
	- [Creating and Presenting Virtual Disks, page 25](#page-24-0)
	- [Verifying Virtual Disks from the Host](#page-25-0), [page 26](#page-25-0)
- [Configuring Virtual Disks from the Host](#page-27-0), [page 28](#page-27-0)
	- [Preferred Paths](#page-28-0), [page 29](#page-28-0)

# <span id="page-23-0"></span>**Testing the Storage System Scripting Utility**

<span id="page-23-7"></span>The Storage System Scripting Utility (SSSU) is installed from the OpenVMS Kit V3.0 for Enterprise Virtual Array (see["Installing the Storage System Scripting](#page-20-2)  [Utility"](#page-20-2) on [page 21\)](#page-20-2). You should verify that SSSU runs from your host server.

The SSSU executable is installed in the following directory by default:

sys\$system

To start SSSU, enter the following at the command prompt:

\$ SET DEFAULT SYS\$SYSTEM

You can also assign a logical, so SSSU can be run from anywhere on the system (an example is show here). You only need to run this once per login and you can also add this to login.com.

\$ SSSU :== \$SYS\$SYSTEM:SSSU.EXE

Now you can start SSSU by simply typing the following command from anywhere on the system:

<span id="page-23-6"></span>\$ SSSU

# <span id="page-23-1"></span>**Testing Connectivity to Virtual Disks**

Virtual disks need to be set up and presented to your host server in order to test the connectivity and to begin using them. This section briefly describes how to create, present, and access virtual disks.

# <span id="page-23-2"></span>**Host Connectivity to the Fabric**

<span id="page-23-4"></span>Once you have installed the FCA, you need to connect the host to the switches. Refer to ["Connecting Hosts to Switches](#page-30-3)" on [page 31](#page-30-3) for the specific cabling instructions.

# <span id="page-23-3"></span>**Adding Hosts**

<span id="page-23-5"></span>When adding OpenVMS hosts, you must ensure that the Console LUN ID and the OS UNIT ID are set properly (see ["Console LUN ID and OS Unit ID"](#page-15-3) on [page 16](#page-15-3) for more information).

<span id="page-24-3"></span>You add a host using the Command View EVA Element Manager. You need to add each FCA installed in the host system in order for the host to work with the Enterprise Virtual Array.

1. Collect information on the WWN for each FCA on your server. You need this information when choosing the host FCAs in the Command View EVA Element Manager.

Adding hosts through the Command View EVA Element Manager software consists of adding each FCA adapter installed in the host. The first step uses the **Add Host** function and each subsequent adapter uses the **Add Port** function. Ensure that you add a port for each active FCA.

- 2. Add the host from the Command View EVA Element Manager.
- <span id="page-24-2"></span>3. Ensure that the host FCAs have been added by inspecting the **Host** folder in the **Navigation** tree of the Command View EVA Element Manager.

# <span id="page-24-0"></span>**Creating and Presenting Virtual Disks**

This section describes how to create and present additional virtual disks to host servers and verify that the hosts can access them.

- 1. Create a virtual disk family on the Enterprise Virtual Array using the Command View EVA Element Manager.
- 2. Set values for the following:
	- Virtual Disk Name
	- Vraid level
	- Size
	- Present to Host (preferably to the host you just created)
	- OS Unit ID should be set to a unique value for each virtual disk (see "OS" [Unit ID"](#page-24-1) on [page 25\)](#page-24-1)
- 3. If you chose a specific LUN on the **Virtual Disk Properties** page, you are prompted to select a LUN number.
- 4. Restart the server or rescan the bus with the following command:

<span id="page-24-5"></span>\$ MC SYSMAN IO AUTO

### <span id="page-24-4"></span><span id="page-24-1"></span>**OS Unit ID**

There is a field on the **Virtual Disk** properties page for OS Unit ID. This is a required field for OpenVMS.

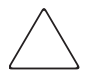

**Caution:** The storage administrator needs to plan in advance the OS Unit ID numbers that will be used. The storage administrator should also ensure duplicates are not entered later as more virtual disks are presented to OpenVMS hosts.

A duplicate OS Unit ID number could allow the OpenVMS hosts to corrupt data through confusion about LUN identity.

It is also important to note that the OS Unit ID number be a value between 1 and 32767. If the value is set to zero, the host will not see the unit.

You need to make the OS Unit ID values unique across the entire SAN, not just the controller subsystem.

This OS Unit ID number is the number that appears on the host, when viewing the output of a SHOW DEVICE command. The OS Unit ID displays at the end of the entry. The following example shows how a virtual disk with the OS Unit ID set to 50 displays.

<span id="page-25-3"></span>Disk \$1\$DGA**50**

# <span id="page-25-0"></span>**Verifying Virtual Disks from the Host**

This section describes how to verify that OpenVMS hosts can access the virtual disks created on the Enterprise Virtual Array with the Command View EVA Element Manager. The host can recognize Enterprise Virtual Array devices either through a system restart or by rescanning the bus.

### <span id="page-25-2"></span><span id="page-25-1"></span>**Scanning the Bus**

You scan the bus for the virtual disk and then display information about the Enterprise Virtual Array devices. After configuring the virtual disks through the Command View EVA Element Manager, rescan the bus with the following command:

\$ MC SYSMAN IO AUTO

The system scans the fabric for devices and then you can verify them with the SHOW DEVICE command.

**Note:** The Enterprise Virtual Array console LUN (SACD) can be seen without any virtual disks presented. The console LUN displays as \$1\$GGAx (where "x" represents the number that the console LUN ID is set to on the controller).

<span id="page-26-0"></span>The SHOW DEVICE command will verify that OpenVMS can use the disk. The command syntax is:

\$ SHOW DEVICE <*NAME OF VIRTUAL DISK*>/FULL

The system returns information on the virtual disk.

For example, to display device information on a virtual disk named \$1\$DG5A0 use the following:

\$ SHOW DEVICE \$1\$DGA50/FULL

The system returns the following type of information:

Disk \$1\$DGA50: (EIGHT), device type HSV110, is online, mounted, file-oriented device, shareable, served to cluster via MSCP Server, error logging is enabled. Error count 0 Operations completed 96 Owner process "" Owner UIC [SYSTEM] Owner process ID 00000000 Dev Prot S:RWPL,O:RWPL,G:R,W Reference count 1 Default buffer size 512 Current preferred CPU Id 0 Fastpath 1 WWID 01000010:6005-08B4-0000-0020-0015-E000-0037-0000 Total blocks 10485760 Sectors per track 128 Total cylinders 640 Tracks per cylinder 128 Allocation class 1 I/O paths to device 4 Path PGB0.5000-1FE1-0013-A0B9 (EIGHT), primary path, current path. Error count 0 Operations completed 19 Path PGB0.5000-1FE1-0013-A0BC (EIGHT). Error count 0 Operations completed 19 Path PGE0.5000-1FE1-0013-A0B8 (EIGHT). Error count 0 Operations completed 19 Path PGE0.5000-1FE1-0013-A0BD (EIGHT). Error count 0 Operations completed 19 Volume label "E1DISK" Relative volume number 0

Cluster size 11 Transaction count 1 Free blocks 10485310 Maximum files allowed 436906 Extend quantity 5 Mount count 1 Mount status System Cache name "\_\$8\$DKB200:XQPCACHE" Extent cache size 64 Maximum blocks in extent cache 1048531 File ID cache size 64 Blocks currently in extent cache 0 Quota cache size 0 Maximum buffers in FCP cache 690 Volume owner UIC [SYSTEM] Vol Prot S:RWCD,O:RWCD,G:RWCD,W:RWCD Volume Status: ODS-2, subject to mount verification, file

high-water marking,write-back caching enabled.

You can also use the SHOW command to display only the Fibre Channel (FC) virtual disks. The syntax for showing the FC virtual disks only is:

\$ SHOW DEVICE DG

This command displays a list of all virtual disks presented to the OpenVMS system.

**Note:** Restarting the host system shows any newly presented virtual disks because a hardware scan is performed as part of the startup.

<span id="page-27-3"></span>If you are unable to access the virtual disk, check the following:

- Verify all cabling to the switch, Enterprise Virtual Array, and host.
- Verify all firmware levels (check the Enterprise Virtual Array QuickSpecs and associated release notes for details).
- Ensure you are running a supported version of the host operating system (see the release notes included with this kit).
- Check the SRM Console firmware on Alpha servers.
- Ensure that the correct host is selected for this virtual disk and that a unique OS Unit ID is used in the Command View EVA Element Manager.
- Ensure OpenVMS is selected as the operating system for the virtual disk in the Command View EVA Element Manager.

# <span id="page-27-2"></span><span id="page-27-0"></span>**Configuring Virtual Disks from the Host**

Once you have set up the virtual disks on the Enterprise Virtual Array and have rescanned or restarted the host, you need to follow the host-specific conventions for configuring these new disk resources. These disk resources then become usable just like any other disk resource to the host system. Refer to the documentation that came with your server for specific instructions on setting up disk resources.

<span id="page-27-1"></span>Disk configuration consists of initializing the virtual disk resource.

1. Initialize the virtual disk with the INITIALIZE command:

INITIALIZE *<name of virtual disk> <volume-label>*

2. Mount the virtual disk with the MOUNT command:

MOUNT/SYSTEM *<name of virtual disk> <volume-label>*

**Note:** The /SYSTEM switch is used for a single stand-alone system. Use /CLUSTER for OpenVMS clusters.

3. View the virtual disk's information with the SHOW DEVICE command.

For example, a virtual disk named *data1* in a stand-alone environment would use the following command sequence to configure:

```
$ INIT $1$DGA1: data1
```
- \$ MOUNT/SYSTEM \$1\$DGA1: data1
- \$ SHOW DEV \$1\$DGA1: /FULL

# <span id="page-28-1"></span><span id="page-28-0"></span>**Preferred Paths**

You can set or change the preferred path used for a virtual disk with the SET DEVICE /PATH command. For example:

\$ SET DEVICE \$1\$DGA83: /PATH=PGA0.5000-1FE1-0007-9772 /SWITCH

This gives you control of which path each virtual disk uses.

For additional information on using OpenVMS commands, see the OpenVMS help file:

\$ HELP <TOPIC>

For example, the following displays help information on the MOUNT command:

\$ HELP MOUNT

You can now treat the virtual disk like any other local device on the system.

# <span id="page-30-4"></span><span id="page-30-1"></span>**Additional Host Considerations 4**

<span id="page-30-0"></span>This chapter includes additional considerations for the host operating systems in an Enterprise Virtual Array. The following topics are covered:

- [Connecting Hosts to Switches](#page-30-2), [page 31](#page-30-2)
- [Working with Clusters](#page-31-1), [page 32](#page-31-1)
- <span id="page-30-5"></span>■ [Expanding Volumes, page 32](#page-31-2)

# <span id="page-30-3"></span><span id="page-30-2"></span>**Connecting Hosts to Switches**

This section describes how to connect your host servers to the SAN switches in order to access the virtual disks. The documentation that came with the Enterprise Virtual Array hardware describes how to cable the controllers to the SAN switches.

Each host must attach to two redundant switches (fabrics) using standard fiber channel cables. These two switches in turn attach to the two HSV110 controllers on the Enterprise Virtual Array.

**Note:** This is the most basic configuration. More than two SAN switches can be used.

For multiple path, use the following procedure for cabling:

- 1. Plug one end of the fiber channel cables into the FCAs on the servers. There must be at least two FCAs.
- 2. Plug the other ends of the cables into the two switches.You must plug each cable from the host's FCAs into different switches.

[Figure 2](#page-31-0) displays the connections between a single server with two FCAs and two switches.

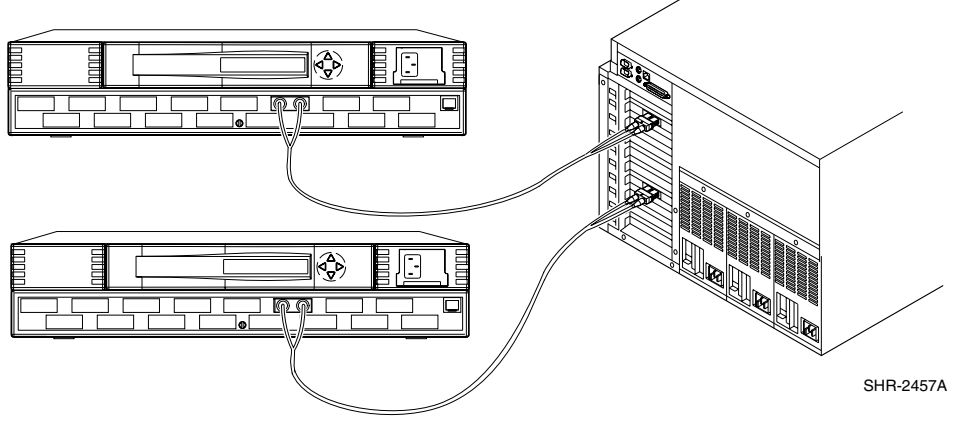

<span id="page-31-4"></span><span id="page-31-0"></span>**Figure 2: Cabling hosts to switches**

# <span id="page-31-1"></span>**Working with Clusters**

Clustering is the connecting of two or more computers together in such a way that they behave like a single computer. Clustering is used for parallel processing, load balancing, and fault tolerance.

<span id="page-31-5"></span>See the platform-specific release notes for the specific version of the supported clustering software.

# <span id="page-31-2"></span>**Expanding Volumes**

You can increase the volume size of the virtual disk with the Command View EVA Element Manager. You simply change the size parameter in the particular virtual disk's property page.

OpenVMS does not support dynamically growing a virtual disk volume. If you need to increase the size of a virtual disk, use the workaround that follows.

**Note:** As with any large-scale operation, it is always best to first create a backup of your data.

# <span id="page-31-3"></span>**Volume Expansion Workaround**

<span id="page-31-6"></span>1. Copy any existing data to a safe place (tape or other device).

- 2. Stop all applications using the virtual disk.
- 3. Dismount the virtual disk.
- 4. Expand the virtual disk using the Command View EVA Element Manager.
- 5. Reconnect the host to the virtual disk (initialize and mount the virtual disk).
- 6. Restore data from the backup.

The expanded virtual disk is available for use.

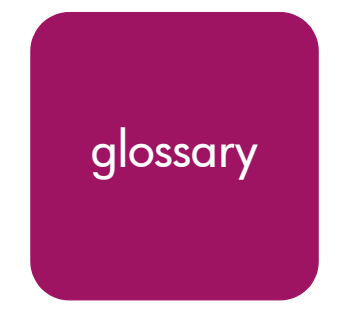

This glossary defines Enterprise Virtual Array terms used in this publication or related to this product and is not a comprehensive glossory of computer terms. related to this product and is not a comprehensive glossary of computer terms.

## <span id="page-34-0"></span>**active virtual disk**

A virtual disk (VD) is a simulated disk drive created by the controllers as storage for one or more hosts. An active virtual disk is accessible by one or more hosts for normal storage. An active virtual disk and its snapshot, if one exists, constitute a virtual disk family. An active virtual disk is the only necessary member of a virtual disk family.

## *See also* **virtual disk, virtual disk copy, virtual disk family,** *and* **snapshot.**

## **adapter**

*See* **controller.**

## **array**

All the physical disk drives in a storage system that are known to and under the control of a controller pair.

## **array controller**

*See* **controller.**

## **cable assembly**

A fiber optic cable that has connectors installed on one or both ends. General use of these cable assemblies includes the interconnection of multimode fiber optic cable assemblies with either LC or SC type connectors.

- When there is a connector on only one end of the cable, the cable assembly is referred to as a pigtail.
- When there is a connector on both ends of the cable, the cable assembly is referred to as a jumper.

## **cache**

High-speed memory that sets aside data as an intermediate data buffer between a host and the storage media. The purpose of cache is to improve performance.

*See also* **read cache, write cache,** *and* **mirrored cache.**

# **communication logical unit number (LUN)**

*See* **console LUN.**

## **console LUN**

A SCSI-3 virtual object that makes a controller pair accessible by the host before any virtual disks are created. *Also* called a communication LUN.

# **console LUN ID**

The ID that can be assigned when a host operating system requires a unique ID. The console LUN ID is assigned by the user, usually when the storage system is initialized.

## *See also* **console LUN.**

## **controller**

A hardware/firmware device that manages communications between host systems and other devices. Controllers typically differ by the type of interface to the host and provide functions beyond those the devices support.

## **controller pair**

Two interconnected controller modules which together control a physical disk array. A controller pair and the disk array together constitute a storage system.

## **Element Manager**

The graphical user interface through which a user controls and monitors a storage system. The Command View EVA Element Manager software can be installed on more than one management appliance in a fabric. Each installation of the Command View EVA Element Manager software is a management agent.

# **Enterprise Virtual Array**

The HP name used to describe the storage system that includes HSV controllers, storage devices, enclosures, cables, and power supplies. *Also* called the Enterprise Storage System.

# **fabric**

A Fibre Channel fabric switch or two or more interconnected Fibre Channel switches allowing data transmission.

# **fabric port**

A port which is capable of supporting an attached arbitrated loop. This port on a loop will have the AL\_PA hexadecimal address 00 (loop ID 7E), giving the fabric the highest priority access to the loop. A loop port is the gateway to the fabric for the node ports on a loop.

## **failover**

The process that takes place when one controller assumes the workload of a failed companion controller. Failover continues until the failed controller is operational.

# **FC HBA**

Fibre Channel Host Bus Adapter. An interchangeable term for Fibre Channel adapter.

<span id="page-36-0"></span>*See also* **FCA.**

# **FCA**

Fiber Channel Adapter. An adapter used to connect the host server to the fabric. *Also* called a Host Bus Adapter (HBA) or a Fibre Channel Host Bus Adapter (FC HBA).

# *See also* **FC HBA**

# **fiber**

The optical media used to implement Fibre Channel.

# **fibre**

The international spelling that refers to the Fibre Channel standards for optical media.

# **Fibre Channel**

A data transfer architecture designed for mass storage devices and other peripheral devices that require very high bandwidth.

# **Fibre Channel adapter**

*See* **FCA.**

# **GB**

Gigabyte. A unit of measurement defining either:

- A data transfer rate.
- A storage or memory capacity of 1,073,741,824 ( $2^{30}$ ) bytes.

# *See also* **GBps**

# **GBps**

Gigabytes per second. A measurement of the rate at which the transfer of bytes of data occurs. A GBps is a transfer rate of  $1,000,000,000$   $(10^9)$  bits per second.

# *See also* **GB.**

# **Giga (G)**

The notation to represent  $10^9$  or 1 billion (1,000,000,000).

# **HBA**

Host Bus Adapter.

# *See* **FCA.**

# **host**

A computer that runs user applications and uses (or can potentially use) one or more virtual disks created and presented by the controller pair.

# **Host Bus Adapter**

*See* **FCA.**

# **host computer**

*See* **host.**

## **host ports**

A connection point to one or more hosts through a Fibre Channel fabric. A host is a computer that runs user applications and that uses (or can potentially use) one or more of the virtual disks that are created and presented by the controller pair.

# **host-side ports**

*See* **host ports.**

## **Command View EVA Element Manager** *See* **Element Manager.**

# **initialization**

A process that prepares a storage system for use. Specifically, the system binds controllers together as an operational pair and establishes preliminary data structures on the disk array. Initialization also sets up the first disk group, called the default disk group.

# **K**

Kilo. A scientific notation denoting a multiplier of one thousand (1,000).

# **KB**

Kilobyte. A unit of measurement defining either storage or memory capacity.

- 1. For storage, a KB is a capacity of  $1,000$   $(10^3)$  bytes of data.
- 2. For memory, a KB is a capacity of  $1,024$  ( $2^{10}$ ) bytes of data.

# **LUN**

Logical Unit Number. A unique identifier used on a SCSI bus to distinguish between devices that share the same bus. SCSI is a parallel interface that allows up to eight devices to be connected along a single cable.

## **management agent**

The Command View EVA Element Manager software that controls and monitors the Enterprise Storage System. The software can exist on more than one management appliance in a fabric. Each installation of the Command View EVA Element Manager software is a management agent.

# **MB**

Megabtye. A term defining either:

- A data transfer rate.
- A measure of either storage or memory capacity of 1,048,576 ( $2^{20}$ ) bytes.

# *See also* **MBps.**

# **MBps**

Megabytes per second. A measure of bandwidth or data transfers occurring at a rate of  $1,000,000$   $(10<sup>6</sup>)$  bytes per second.

# **Mega**

A notation denoting a multiplier of 1 million (1,000,000).

# **metadata**

Information that a controller pair writes on the disk array. This information is used to control and monitor the array and is not readable by the host.

# **mini-port driver**

The Windows driver type used for connecting to the Enterprise Virtual Array through the SAN fabric.

# **mirrored caching**

A process in which half of each controller's write cache mirrors the companion controller's write cache. The total memory available for cached write data is reduced by half, but the level of protection is greater.

# **mirroring**

The act of creating an exact copy or image of data.

# **node port**

A device port that can operate on the arbitrated loop topology.

# **NSC**

Network Storage Controller. The HSV Controllers used by the Enterprise Storage System.

# **OSM**

Open SAN Manager. A centralized, appliance-based monitoring and management interface that supports multiple applications, operating systems, hardware platforms, storage systems, tape libraries and SAN-related interconnect devices. It is included and resides on the management appliance, a single aggregation point for data management.

# **password**

A security interlock whose purpose is to allow:

- a management agent control of only certain storage systems
- only certain management agents control of a storage system

# **physical disk**

A disk drive mounted in a disk drive enclosure that communicates with a controller pair through the device-side Fibre Channel loops. A physical disk is hardware with embedded software, as opposed to a virtual disk, which is constructed by the controllers. Only the controllers can communicate directly with the physical disks.

The physical disks, in aggregate, are called the array and constitute the storage pool from which the controllers create virtual disks.

# **physical disk array**

*See* **array**.

# **port**

A Fibre Channel connector on a Fibre Channel device.

# **port\_name**

A 64-bit unique identifier assigned to each Fibre Channel port. The port\_name is communicated during the login and port discovery processes.

# **preferred path**

A preference for which controller of the controller pair manages the virtual disk. This preference is set by the user through the Command View EVA Element Manager when creating the virtual disk. A host can change the preferred path of a virtual disk at any time. The primary purpose of preferring a path is load balancing.

# **read caching**

A cache method used to decrease subsystem response times to a read request by allowing the controller to satisfy the request from the cache memory rather than from the disk drives. Reading data from cache memory is faster than reading data from a disk. The read cache is specified as either on or off for each virtual disk. The default state is on.

# **read ahead caching**

A cache management method used to decrease the subsystem response time to a read request by allowing the controller to satisfy the request from the cache memory rather than from the disk drives.

# **redundancy**

- 1. Element Redundancy—The degree to which logical or physical elements are protected by having another element that can take over in case of failure. For example, each loop of a device-side loop pair normally work independently but can take over for the other in case of failure.
- 2. Data Redundancy—The level to which user data is protected. Redundancy is directly proportional to cost in terms of storage usage; the greater the level of data protection, the more storage space is required.

# **SCSI**

- 1. Small Computer System Interface. An American National Standards Institute (ANSI) interface which defines the physical and electrical parameters of a parallel I/O bus used to connect computers and a maximum of 16 bus elements.
- 2. The communication protocol used between a controller pair and the hosts. Specifically, the protocol is FC-AL or SCSI on a Fibre Channel. SCSI is the higher command-level protocol and Fibre Channel is the low-level transmission protocol. The controllers have full support for SCSI-2; additionally, they support some elements of SCSI-3.

# **SCSI-3**

The ANSI standard that defines the operation and function of Fibre Channel systems.

# **small computer system interface**

*See* **SCSI.**

# **SMART**

Self-Monitoring, Analysis, and Reporting Technology. An industry standard for running internal diagnostics on disk drives and making predictive failure analysis. If a physical disk drive reports an imminent failure, the controllers redistribute data to other drives. The SMART message is reported and should trigger the immediate corrective action to replace the drive.

# **snapshot**

A temporary virtual disk (VD) that reflects the contents of another virtual disk at a particular point in time. A snapshot operation is only done on an active virtual disk. Only one snapshot of an active virtual disk can exist at any point. The active disk and its snapshot constitute a virtual family.

# *See also* **active virtual disk, virtual disk copy,** *and* **virtual disk family.**

# **SSN**

Storage System Name. An Command View EVA Element Manager-assigned, unique 20-character name that identifies a specific storage system.

# **storage pool**

The aggregated blocks of available storage in the total physical disk array.

# **storage system**

The controllers, storage devices, enclosures, cables, and power supplies and their software.

# **Storage System Scripting Utility (SSSU)**

A command-line application supplied in the host operating system kits that allows for control of the Enterprise Virtual Array.

# **Storage System Name**

*See* **SSN.**

# **StorageWorks**

The HP name used to describe the set of rack-mounted enclosures containing controllers, transceivers, I/O modules, EMUs, disk drives, cables, blowers, and power supplies used to design and configure a solution-specific storage system.

# **switch**

An electro-mechanical device that initiates an action or completes a circuit.

# **TB**

Terabyte. A term defining either:

- A data transfer rate.
- A measure of either storage or memory capacity of  $1,099,5111,627,776$  ( $2^{40}$ ) bytes. *See also* **TBps.**

# **TBps**

Terabytes per second. A data transfer rate of  $1,000,000,000,000$  ( $10^{12}$ ) bytes per second.

# **uninitialized system**

A state in which the storage system is not ready for use.

## *See also* **initialization.**

# **Virtual Disk**

A simulated disk drive created by the controllers as storage for one or more hosts. The virtual disk characteristics, chosen by the storage administrator, provide a specific combination of capacity, availability, performance, and accessibility. A controller pair simulates the characteristics of the virtual disk by deploying the disk group from which the virtual disk was created.

The host computer sees the virtual disk as "real," with the characteristics of an identical physical disk.

## *See also* **active virtual disk, virtual disk copy, virtual disk family,** *and* **virtual disk snapshot**

# **virtual disk copy**

A clone or exact replica of another virtual disk at a particular point in time. Only an active virtual disk can be copied. A copy immediately becomes the active disk of its own virtual disk family.

*See also* **active virtual disk, virtual disk family,** *and* **virtual disk snapshot**

# **virtual disk family**

A virtual disk and its snapshot, if a snapshot exists, constitute a family. The original virtual disk is called the active disk. When you first create a virtual disk family, the only member is the active disk.

*See also* **active virtual disk, virtual disk copy,** *and* **virtual disk snapshot.**

## **virtual disk snapshot**  *See* **snapshot.**

# **Vraid0**

A virtualization technique that provides no data protection. Data from the host is broken down into chunks and distributed on the disks comprising the disk group from which the virtual disk was created. Reading and writing to a Vraid0 virtual disk is very fast and makes the fullest use of the available storage, but there is no data protection (redundancy) unless there is parity.

# **Vraid1**

A virtualization technique that provides the highest level of data protection. All data blocks are mirrored or written twice on separate physical disks. For read requests, the block can be read from either disk, which can increase performance. Mirroring takes the most storage space because twice the storage capacity must be allocated for a given amount of data.

# **Vraid5**

A virtualization technique that uses parity striping to provide moderate data protection. Parity is a data protection mechanism for a striped virtual disk. A striped virtual disk is one whose data to and from the host is broken down into chunks and distributed on the physical disks comprising the disk group in which the virtual disk was created. If the striped virtual disk has parity, another chunk (a parity chunk) is calculated from the set of data chunks and written to the physical disks. If one of the data chunks becomes corrupted, the data can be reconstructed from the parity chunk and the remaining data chunks.

# **World Wide Name**

*See* **WWN.**

# **write back caching**

A controller process that notifies the host that the write operation is complete when the data is written to the cache. This occurs before transferring the data to the disk. Write back caching improves response time since the write operation completes as soon as the data reaches the cache. As soon as possible after caching the data, the controller then writes the data to the disk drives.

# **write caching**

A process when the host sends a write request to the controller, and the controller places the data in the controller cache module. As soon as possible, the controller transfers the data to the physical disk drives.

# **WWN**

World Wide Name. A unique Fibre Channel identifier consisting of a 16-character hexadecimal number. A WWN is required for each Fibre Channel communication port.

# index

# **A**

audience [6](#page-5-3) authorized reseller, HP [10](#page-9-4)

# **B**

bus scanning for virtual disks [26](#page-25-2)

# **C**

CAPTURE CONFIGURATION [21](#page-20-3) clusters, and Enterprise Virtual Array [32](#page-31-4) command view EVA element manager virtualization [12](#page-11-2) volume expansion [32](#page-31-5) configuration, of storage [13](#page-12-1) configuring virtual disks on OpenVMS [28](#page-27-1) connectivity, testing [23](#page-22-2) conventions document [7](#page-6-4) equipment symbols [8](#page-7-1) text symbols [7](#page-6-5) creating storage configuration with SSSU [21](#page-20-4) virtual disks [25](#page-24-2)

# **D**

document conventions [7](#page-6-4) prerequisites [6](#page-5-4) related documentation [6](#page-5-4)

# **E**

Enterprise Modular Array, compared with Enterprise Virtual Array [17](#page-16-3) Enterprise Virtual Array about [12](#page-11-3) and hosts [14](#page-13-1) benefits [12](#page-11-3) host kit installation [19](#page-18-2) host operating systems [14](#page-13-2) testing host connectivity [23](#page-22-2) understanding [11](#page-10-2) working with clusters [32](#page-31-4) equipment symbols [8](#page-7-1) expanding volumes [32](#page-31-5)

# **F**

fabric connecting host to [24](#page-23-4) FCA verifying installation on OpenVMS [20](#page-19-2) fibre channel adapter adding hosts [25](#page-24-3) definition [20](#page-19-3), [37](#page-36-0) installing [20](#page-19-4)

# **G**

getting help [10](#page-9-5)

## **H**

<span id="page-44-0"></span>**HBA [20](#page-19-5)** help, obtaining [10](#page-9-6) host

adding [24](#page-23-5) additional considerations [31](#page-30-4) and the Enterprise Virtual Array [14](#page-13-1) configuring virtual disks [28](#page-27-2) connecting to switches [31](#page-30-5) connecting to virtual disks [24](#page-23-6) connectivity to fabric [24](#page-23-4) FCA installation [20](#page-19-5) kit installation [19](#page-18-2) PCI slot [20](#page-19-5) preparation of [19](#page-18-2) presentation compared with previous technology [17](#page-16-3) testing connectivity to the Enterprise Virtual Array [23](#page-22-2) testing connectivity to virtual disks [24](#page-23-6) upgrading from V2.0 [22](#page-21-1) verifying virtual disks [26](#page-25-3) host kit, installing [21](#page-20-5) HP authorized reseller [10](#page-9-4) storage website [10](#page-9-7) technical support [10](#page-9-5) HP-UX [14](#page-13-2)

# **I**

IBM AIX [14](#page-13-2) and OS Unit ID [25](#page-24-4) installing Fibre Channel Adapter [20](#page-19-5) host kit [21](#page-20-5) SSSU [21](#page-20-5) introduction, to the Enterprise Virtual Array [11](#page-10-2)

# **M**

mirrorsets [12](#page-11-2) multiple path considerations [16](#page-15-4) support [16](#page-15-4)

# **O**

OpenVMS [14](#page-13-2) and OS Unit ID [16,](#page-15-3) [25](#page-24-4) FCA installation verification [20](#page-19-2) OpenVMS, configuring virtual disks and [28](#page-27-1) operating systems, for the Enterprise Virtual Array [14](#page-13-2) OS Unit ID [16,](#page-15-3) [25](#page-24-4) IBM AIX [25](#page-24-4)

# **P**

PCI slot [20](#page-19-5) port, adding [24](#page-23-5) preferred paths [29](#page-28-1) prerequisites [6](#page-5-4) presenting, virtual disks family [25](#page-24-2)

# **R**

rack stability, warning [9](#page-8-1) RAID, considerations for virtual disks [17](#page-16-4) RAIDsets [12](#page-11-2) related documentation [6](#page-5-4)

# **S**

SAN considerations [16](#page-15-5) scanning the bus [26](#page-25-2) SSSU CAPTURE CONFIGURATION [21](#page-20-3) default location [22](#page-21-2) installation location [24](#page-23-7) installing [21](#page-20-5) testing [24](#page-23-7) storage capturing configuration [21](#page-20-3) configuration [13](#page-12-1) stripesets [12](#page-11-2) Sun Solaris [14](#page-13-2) switches, connecting hosts [31](#page-30-5) symbols in text [7](#page-6-5) symbols on equipment [8](#page-7-1)

# **T**

technical support, HP [10](#page-9-5) text symbols [7](#page-6-5) Tru64 UNIX [14](#page-13-2) and OS Unit ID [16,](#page-15-3) [25](#page-24-4)

# **U**

upgrading hosts [22](#page-21-1)

# **V**

verifying, virtual disks [27](#page-26-0) virtual disk and volume expansion [32](#page-31-5) configuring on host [28](#page-27-2) creating and presenting [25](#page-24-2) host connection [24](#page-23-6) properties page [25](#page-24-5) scanning for [26](#page-25-2)

troubleshooting access to [28](#page-27-3) verifying from host [26](#page-25-3) virtual RAID considerations [17](#page-16-4) virtualization about [12](#page-11-2) types [12](#page-11-2) volume expansion [32](#page-31-5) workaround [32](#page-31-6)

# **W**

warning rack stability [9](#page-8-1) symbols on equipment [8](#page-7-1) websites HP storage [10](#page-9-7) Windows 2000 [14](#page-13-2) Windows NT [14](#page-13-2)